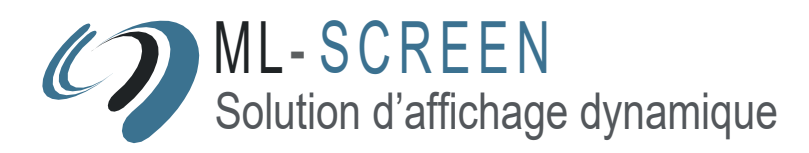

# ML-SCREEN SOLUTION LUDIQUE DE « WAIT MARKETING »

# MODE D'EMPLOI LOGICIEL

# **1- CONNEXION**

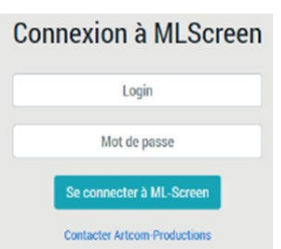

### **Lancement**

Pour lancer le logiciel de gestion de projets, vous devez ouvrir un navigateur internet et vous rendre à l'adresse de votre serveur. ML-Screen fonctionne en utilisant les technologies web classiques de votre navigateur : HTML5 et JavaScript.

### **Identification**

Pour utiliser ML-Screen, vous devez vous identifier à l'aide d'un Login et d'un Mot de passe. Ces identifiants vous sont personnels. Si vous les avez oubliés, vous devez nous contacter pour en obtenir de nouveaux.

# **2- CRÉATION D'UN PROJET**

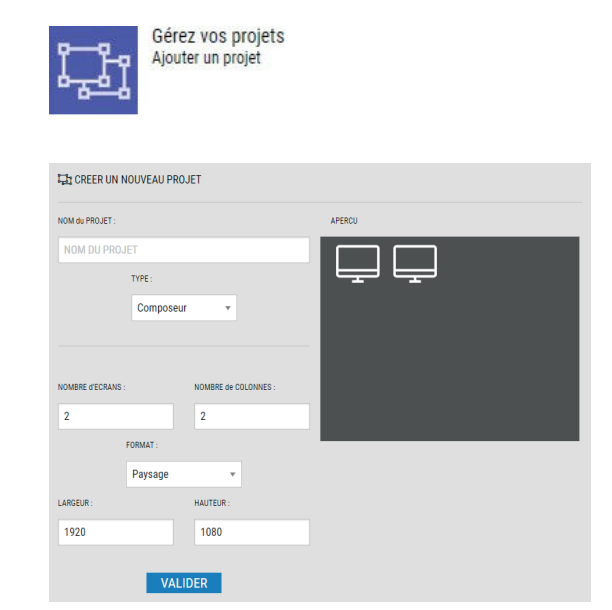

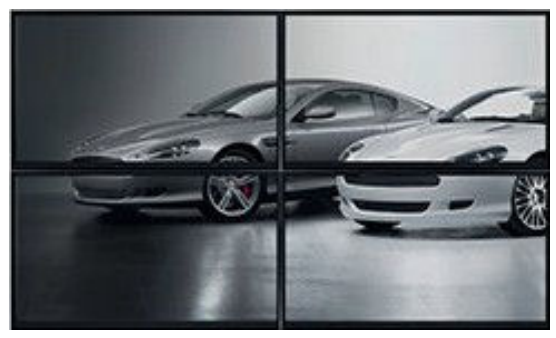

*Exemple : 4 écrans, sur 2 colonnes*

■ ML-Screen fonctionne avec des projets. Un projet est une composition d'éléments multimédias. Pour créer un nouveau projet, il vous suffit de cliquer sur "Gérez vos projets" ou de vous rendre sur l'onglet "Projets".

# **Résolution & Multi-écrans**

ML-Screen permet de diffuser sur la configuration multi-écrans que vous souhaitez. Indiquez le nombre d'écrans sur lequel devra s'afficher votre projet, et le nombre de colonne, qui correspond à la disposition des écrans, si vous utilisez plus d'un écran. Un schéma graphique est là pour vous guider dans cette configuration.

La résolution à choisir (champ Hauteur & Largeur), en pixels, est celle d'un unique écran. Le logiciel calculera automatiquement la résolution finale de tous vos écrans utilisés.

# **Type Composeur**

Ce type de projet vous permet d'ajouter différents contenus : textes défilants, vidéos, page web et bien d'autres éléments multimédias, dans un espace de travail. C'est cet espace de travail qui sera par la suite diffusé sur vos écrans à distance. Vos éléments ajoutés sont déplaçables et redimensionnables. Laisser libre court à votre imagination pour créer des projets originaux et designs !

#### **Type Diffuseur**

Un projet de type diffuseur est la version simplifié d'un composeur. On y insère uniquement des images et des vidéos qui formeront un diaporama. Ces éléments seront automatiquement centrés et défileront à la vitesse de votre choix.

# **3- EDITION D'UN PROJET COMPOSEUR**

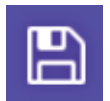

**Dans l'espace de travail, vous allez pouvoir ajouter vos propres éléments et les moduler à souhait ! N'oubliez pas d'enregistrer votre projet !**

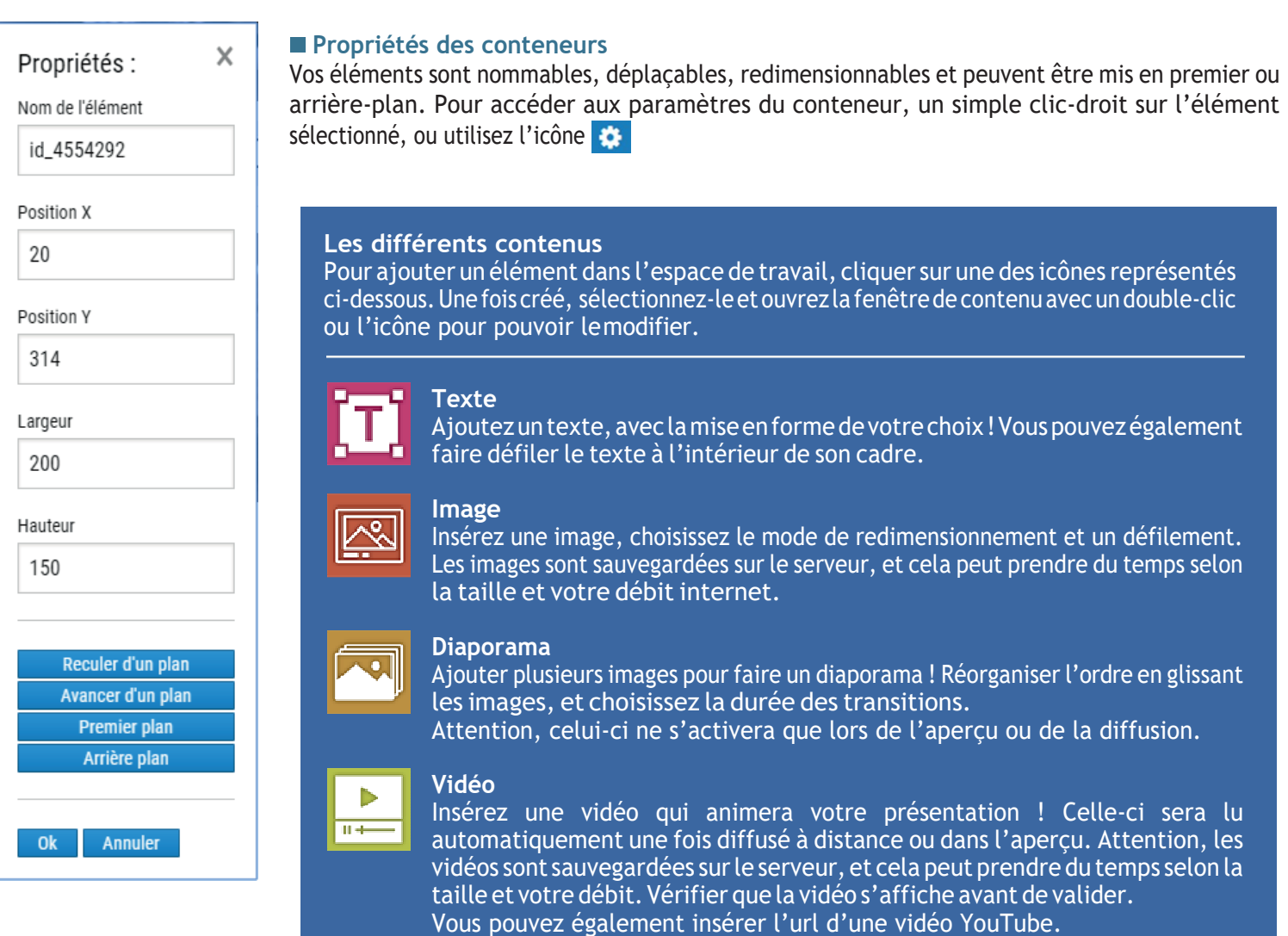

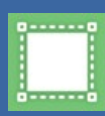

#### **Fond de couleur**

Des blocs multicolores peuvent être ajoutés pour servir d'arrière-plan et embellir votre présentation !

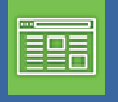

#### **Page web**

Vous pouvez insérer la devanture d'une page internet. Il ne vous sera pas possible d'interagir avec cette page, mais vous pourrez choisir de n'afficher qu'une partie du site.

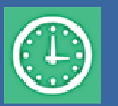

#### **Widget**

Les widget sont des petits scripts en HTML et JavaScript. Vous pouvez utiliser les nôtres, ou incorporer le code de votre choix. Attention, certains widgets nécessitent de rafraichir la page du projet pour s'afficher correctement, une fois validés et sauvegardés.

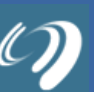

# **Projet**

Envie d'aller plus loin ? Ajouter un autre de vos projets à l'intérieur de votre présentation ! Vous ne pourrez pas en revanche redimensionner le projet incorporé, il faudra choisir la résolution en conséquence lors de sa création. *Attention ! Une page qui comporte beaucoup de composants lourds (pages web, vidéos, projets, …) peut vite devenir pénible à traiter pour l'ordinateur, ce qui peut entrainer des saccades sur l'affichage dynamique.*

#### $\overline{f}$   $\circ$   $\overline{X}$   $\circ$   $\overline{f}$   $\circ$   $\overline{f}$   $\circ$   $\overline{f}$ Pages: 1/1

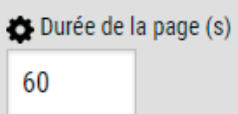

#### **Ajouter des pages**

Par défaut, un projet ne comporte qu'une seul page, mais il peut en comporter une multitude ! Vous pouvez créer un nouvelle page, ou en dupliquer une existante. Chaque page possède un temps d'affichage, qu'il faudra définir, avant de passer à la suivante.

Par exemple, si une page comporte une vidéo de 30 secondes, il faudra mettre au minimum 30 secondes de durée de page afin que cette vidéo soit lue en entier !

Si votre projet ne comprend qu'un unique page, mieux vaut mettre une grande durée !

# **4- PRÉVISUALISATION DE PROJET**

La prévisualisation d'un projet permet d'avoir l'aperçu dans une nouvelle fenêtre de votre navigateur. Il est possible de mettre cette fenêtre en plein écran (touche F11) pour un meilleur rendu. Pour l'obtenir, deux possibilités s'offrent à vous :

Γمُ

Dans l'interface de gestion de projet, l'icone

Dans l'édition de projet, diffuseur ou composeur, l'icone

# **5-POSTES DE DIFFUSION & PROFILS**

## **Postes de diffusion**

Les postes de diffusion (aussi appelés Players) sont vos différents PC reliés à vos écrans qui afficheront les projets. Chaque nouveau PC se connectant à ML-Screen est directement ajouté à la liste des players de l'onglet « Profils ». Une fois attribués, ils pourront se connecter à la page de diffusion. Le nombre de poste pouvant diffuser des projets simultanément dépend de votre licence. Des players peuvent être passés en 'non attribués' pour être temporairement désactivés.

#### **Profils, regroupement de Players**

Les profils servent à attribuer un projet particulier à un ou plusieurs players. Vous allez donc devoir en créer un et choisir son projet, qui sera diffusé par les players associés à votre profil.

# **6- CALENDRIER**

Dans l'onglet Planning, vous trouverez un calendrier avec lequel vous pourrez planifier sur un ou plusieurs jours. Choisissez un jour, une plage horaire, un profil et un projet. Les players associés à ce profil diffuseront lors de cette plage horaire le projet de votre choix au lieu du projet habituel. Un système de récursivité vous permet que votre créneau de diffusion soit répété sur plusieurs jours pendant une semaine, un mois, ou plus.

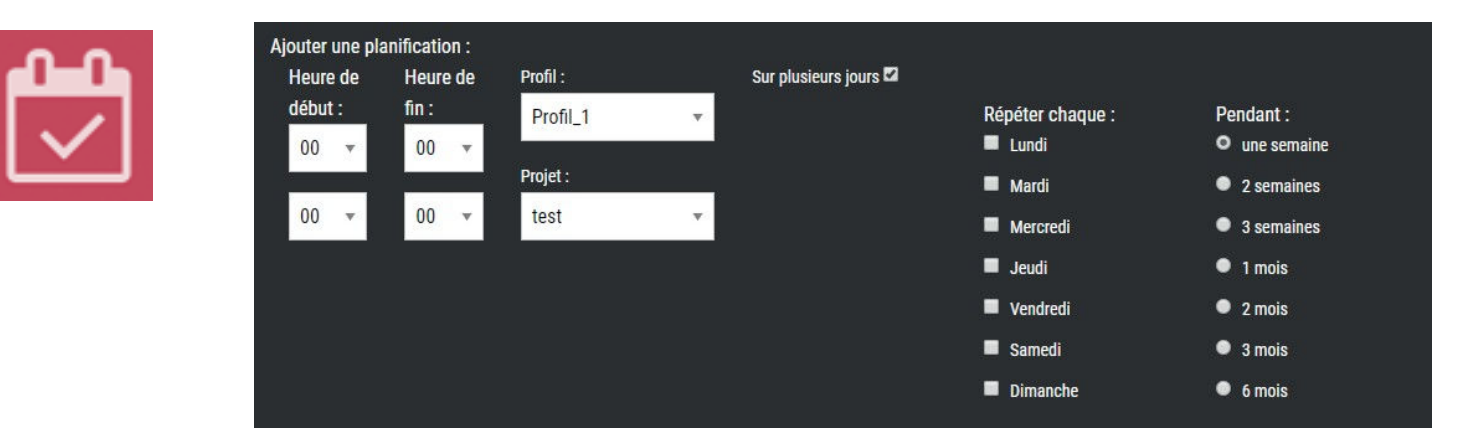

# **7- AFFICHEUR & DIFFUSION**

### **Page de diffusion**

Sur les PC qui serviront de plateformes de diffusions, vous devez cliquer sur l'onglet 'Lancer le player' pour ouvrir la fenêtre de diffusion (ou vous rendre à l'adresse : « monServeur/MLscreen/afficheur.php ». Cette fenêtre affichera vos projets en fonction de vos paramètres dans l'onglet Profils. Si un message d'erreur survient, c'est que votre PC n'a pas été attribué en tant que player actif.

*Important ! Passer la fenêtre en plein-écran (touche F11) pour un meilleur rendu !*

# **Procédure pour ouvrir l'afficheur en mode kiosque au démarrage avec chrome :**

1- Créez un raccourci de Google Chrome.

2- Dans les propriétés du raccourci, à la ligne «Cible » ajouter « 127.0.0.1/mlscreen/afficheur.php –kiosk » si votre serveur se trouve sur la même machine. Si votre serveur ML-Screen se situe à distance, remplacer 127.0.0.1 par l'adresse de ce serveur.

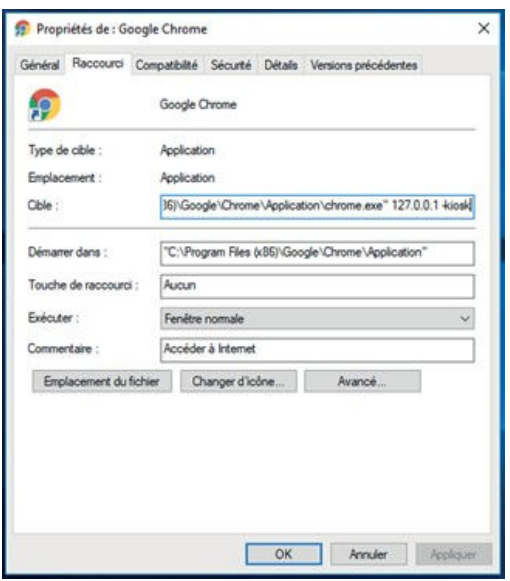

3- Appuyez simultanément sur les touches Windows et R. La boîte de dialogue Exécuter s'affiche. Tapez shell:startup et appuyez sur la touche Entrée.

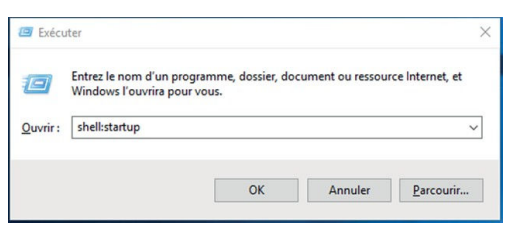

4- Glisser le raccourci créé dans l'explorateur de fichier venant de s'ouvrir.

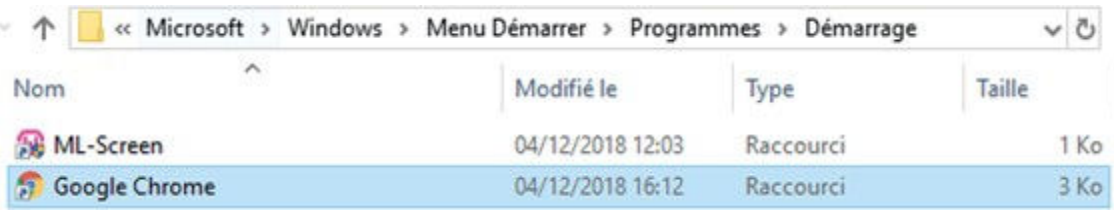

# **Ordre de priorité de diffusion**

Une fois connecté à la page et attribué en tant que player, votre poste de diffusion affichera en priorité : 1. Le projet du planning associé à son profil, s'il existe, pendant son créneau,

- 2. Le projet de son profil,
- 3. Le projet par default,
- 4. Le dernier projet créé.

# **8- COMPTES D'UTILISATEURS**

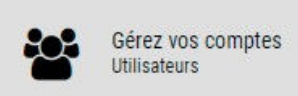

# **Ajouter des comptes d'utilisateurs**

Dans l'onglet 'Gérez vos comptes' vous allez pouvoir créer des comptes utilisateurs. Ces comptes utilisateurs possèdent leurs propres logins et mot de passes, et différents droits peuvent leur être attribué.

# **Les différents droits**

#### *• Admin*

Tous les droits : ce compte aura les mêmes privilèges que le compte propriétaire.

# *• Projets*

Ajouter et modifier ses propres projets : Droit minimum de création de projet, le compte ne verra que ses propres projets Voir les projets des autres utilisateurs : Vous pourrez voir les différents projets de chaque utilisateur, mais ne pourrez ni les modifier, ni les supprimer.

Modifier et supprimer les projets des autres utilisateurs : Ce compte aura tous les droits de modification sur les projets ML-Screen.

### *• Calendrier*

Ajout de plannings : Permet de créer dans le calendrier des plannings de diffusion. Suppression de plannings : Permet de supprimer des plages horaires établis.

### *• Profils et Players*

Accès uniquement aux profils et aux players dédiés : Le compte propriétaire pourra autoriser chaque players être modifié ou non par un compte comprenant cette option.

Accès aux profils et à tous les players : Permet de gérer tous les players et profils.

# *• Options et comptes d'utilisateurs*

Accès aux options et comptes : Donne l'accès au compte à la page d'options comprenant la résolution et les projets par défaut, et à la page de création de compte.

# **9- AUTRES FONCTIONNALITÉS**

# **Verrouillage de résolution**

L'onglet option de la page d'accueil comprend une fonctionnalité de verrouillage de résolution. Une fois une résolution choisi et activé, c'est cette résolution qui sera pris en compte lors de la création de nouveau projet.

# **L'historique des actions**

Toutes les modifications de projet, de planning, de création et de suppression de profil sont répertoriées sur la page 'Historique'.

# **10- CONTACT**

**ML-Screen est une solution d'affichage multi-écrans développé par Artcom Productions. Pour toutes demandes de contact, rendez-vous sur www.mlscreen.fr/#contact**